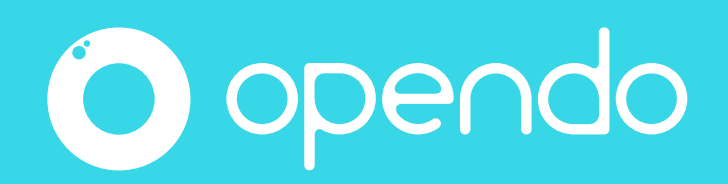

Le guide Animateur.

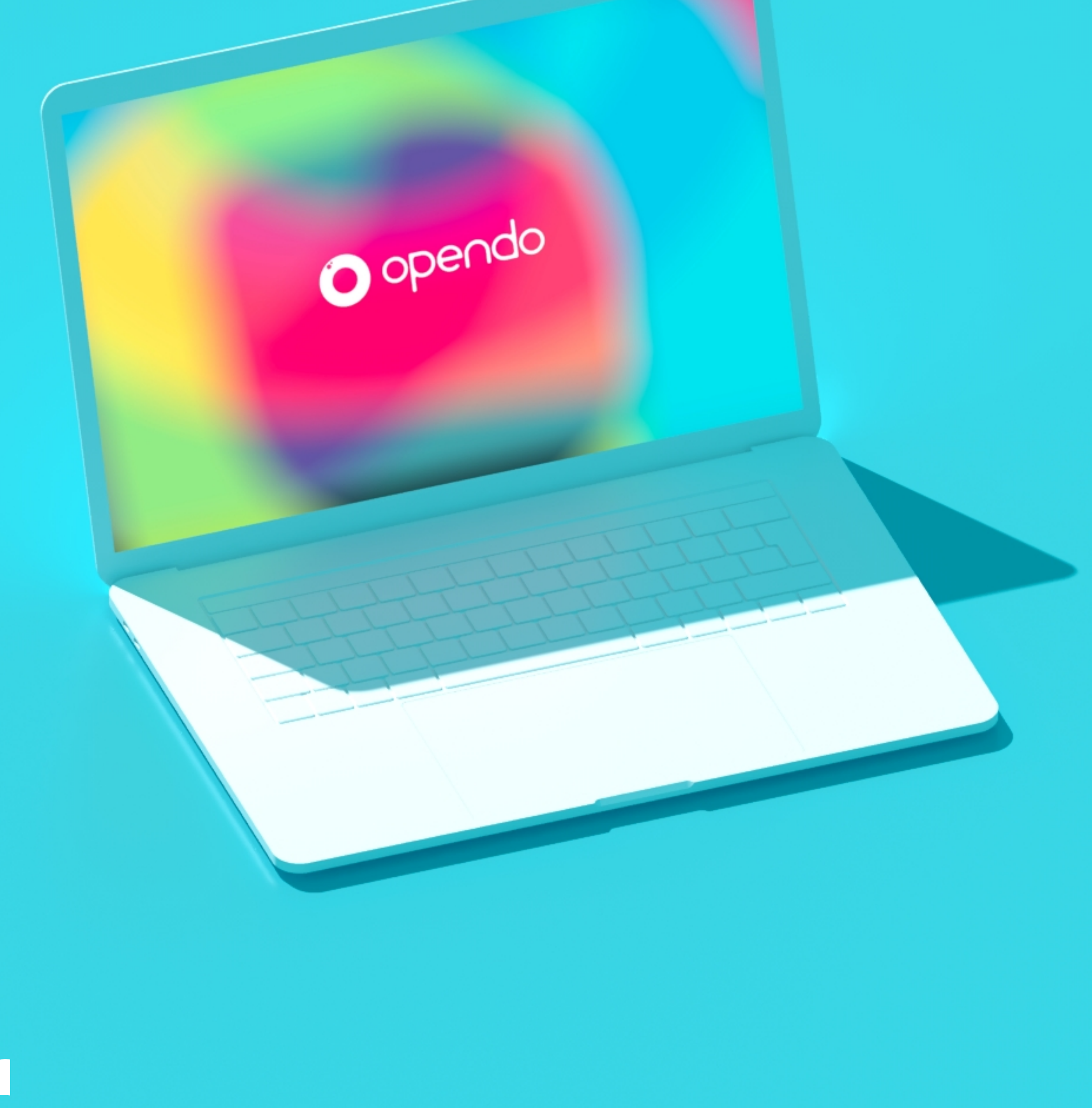

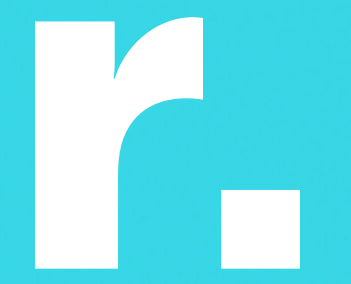

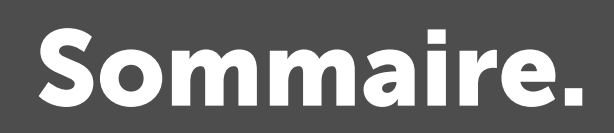

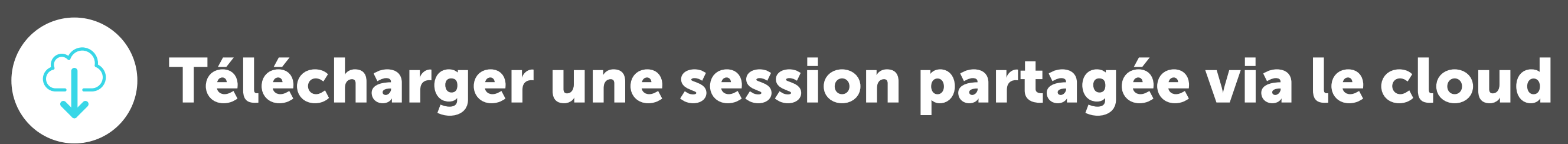

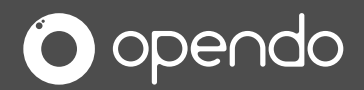

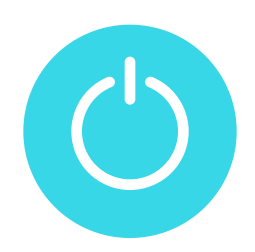

Premier démarrage.

Cliquez sur le bouton « Activer mon abonnement », puis suivez les instructions.

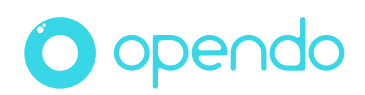

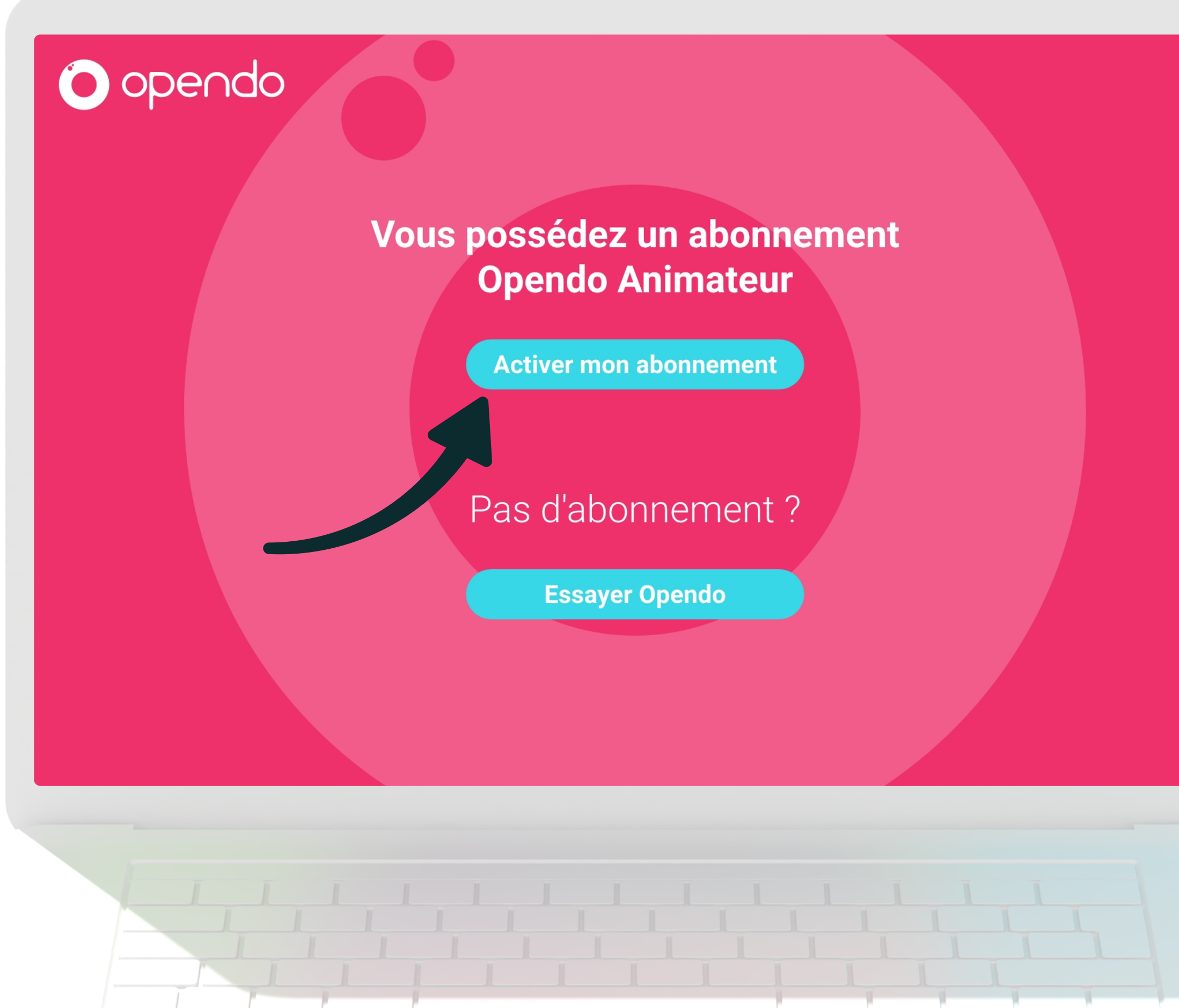

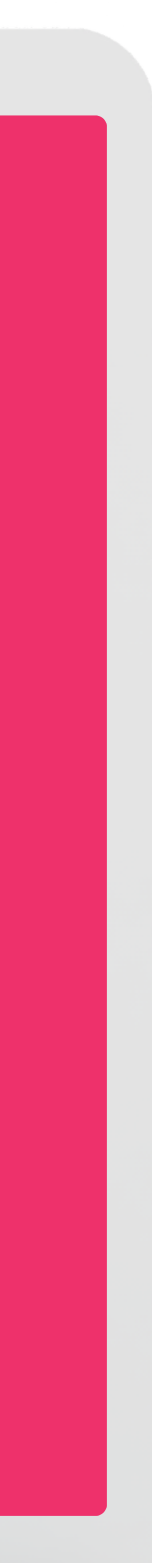

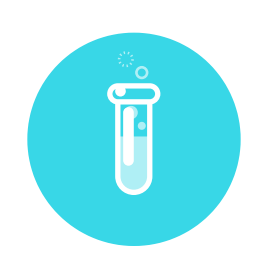

Si vous avez opté pour le mode découverte au premier démarrage.

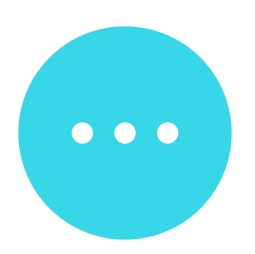

Cliquez sur le bouton « Menu ».

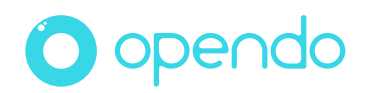

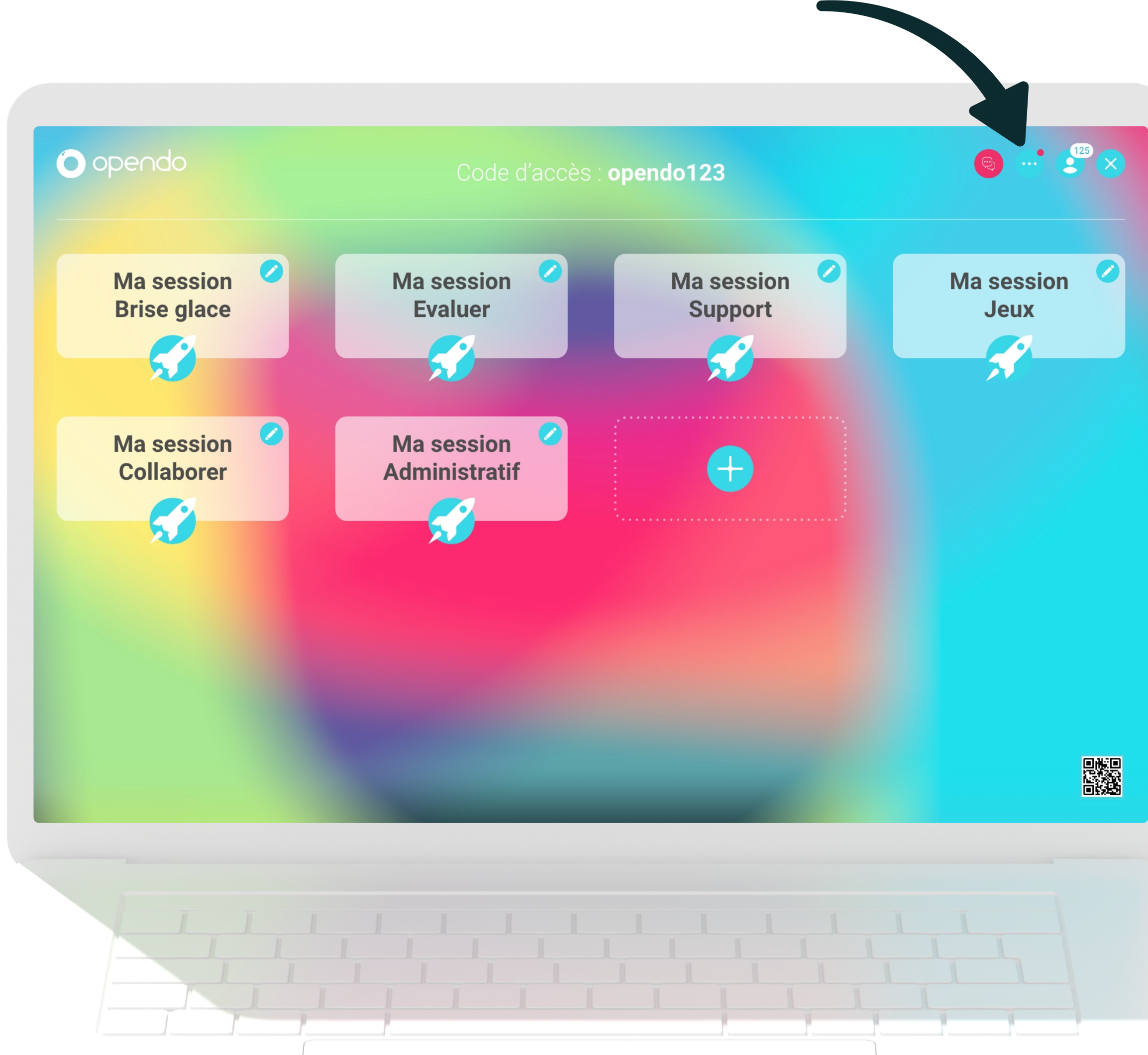

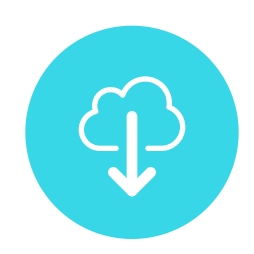

#### Choisissez « Ouvrir les paramètres ».

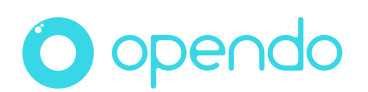

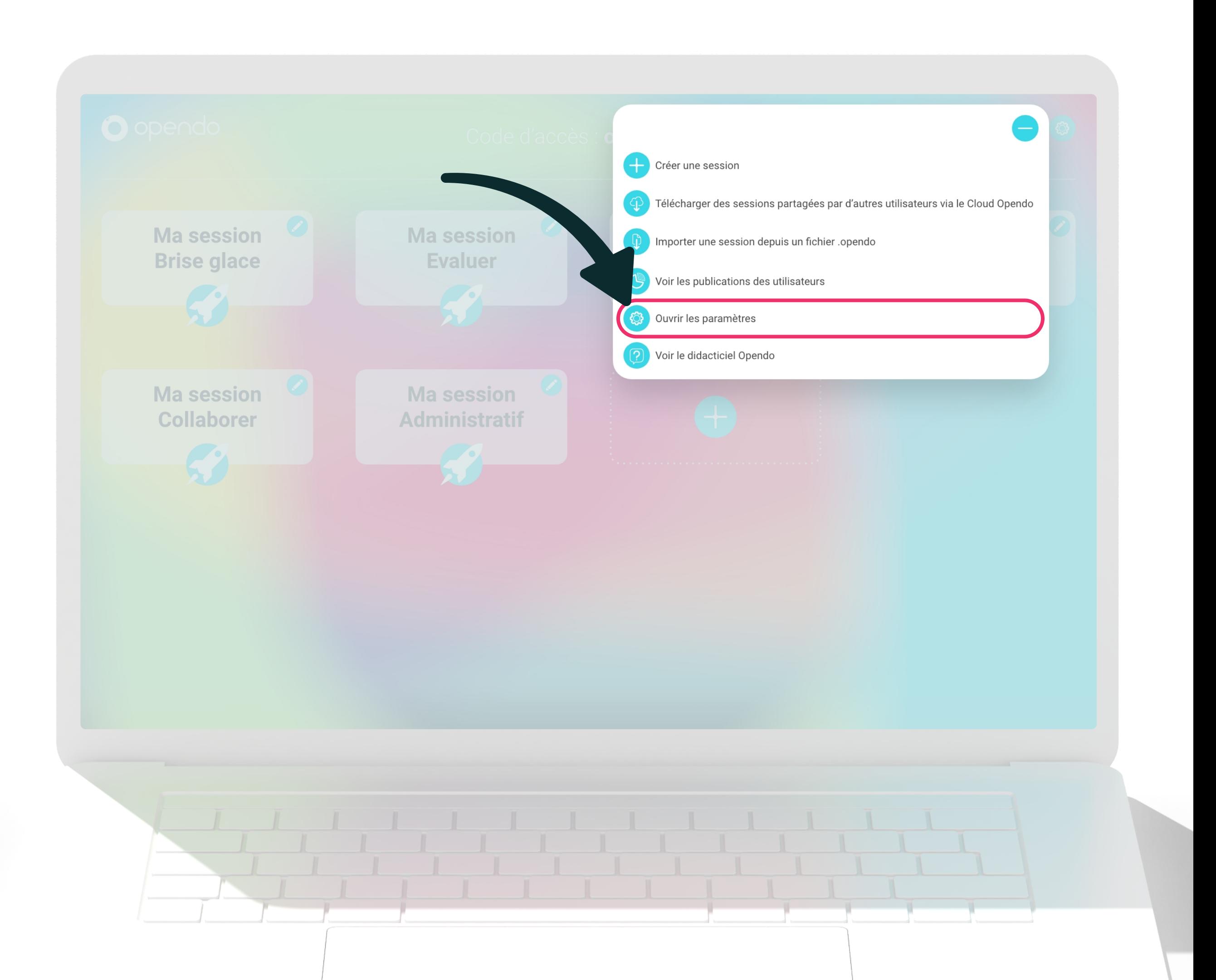

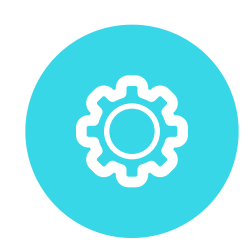

#### Cliquez sur « Mon compte », puis sur « Modifier votre email » et suivez les instructions.

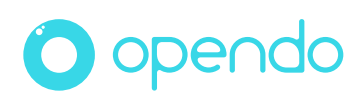

#### <sup>®</sup> Paramètres

Mode d'utilisation **Compte de l'utilisateur :** Personnalisation Connecté en tant que : **m@opendo.fr**<br>Abonnement actif depuis le : **01/01/2020** Mon compte Avancé Modifier votre email A propos

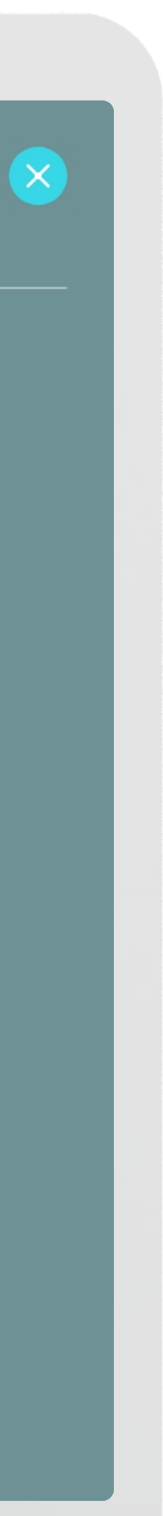

### Télécharger une session partagée via le cloud.

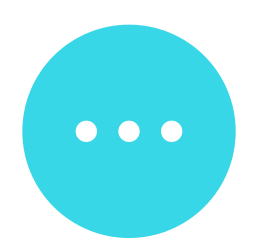

#### Cliquez sur le bouton « Menu ».

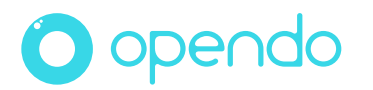

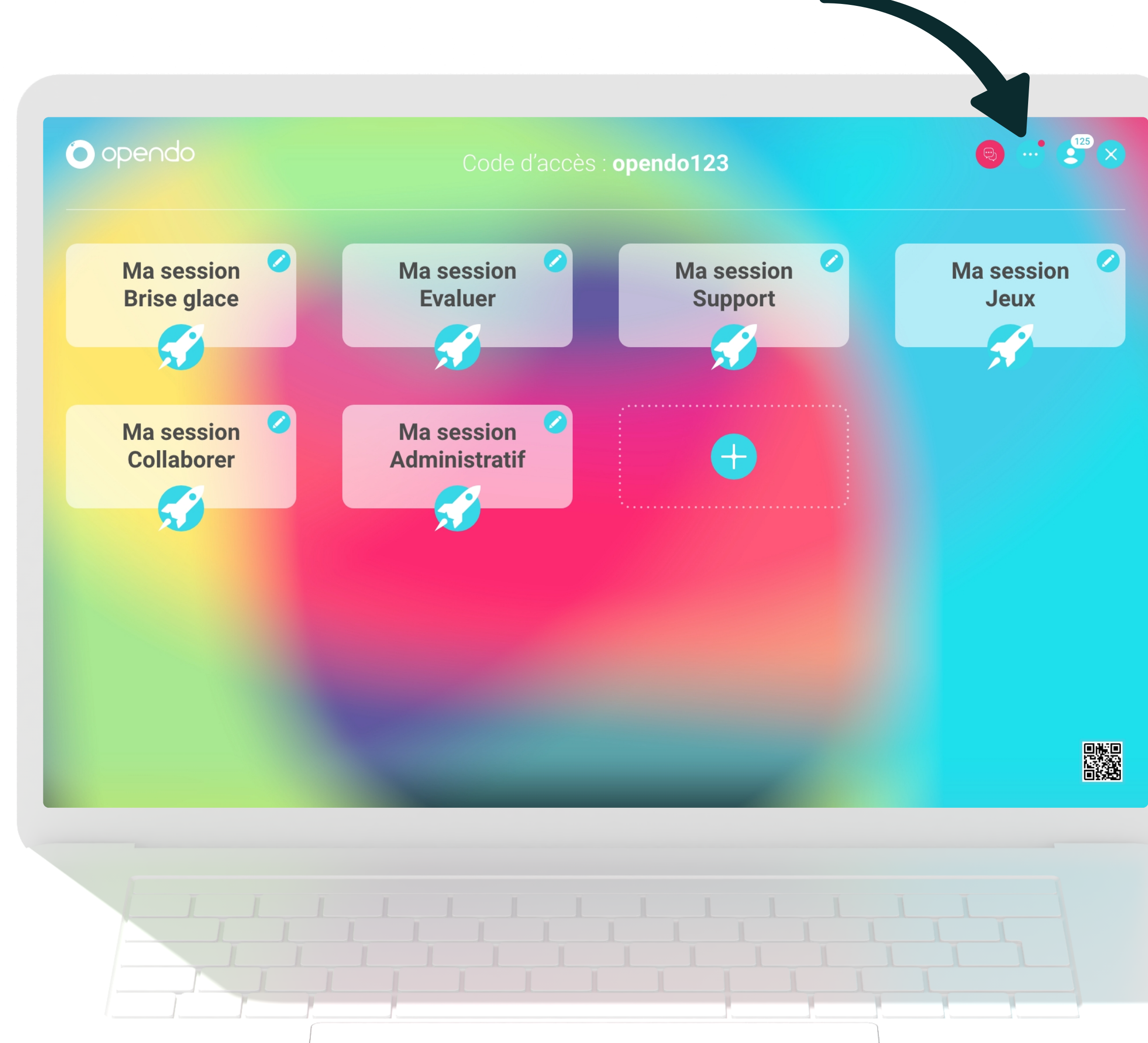

### Télécharger une session partagée via le cloud.

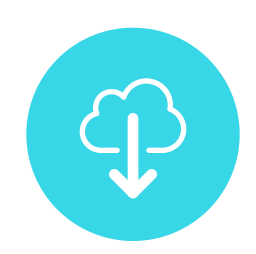

Choisissez « Télécharger des sessions partagées par d' autres utilisateurs via le Cloud Opendo », puis suivez les instructions.

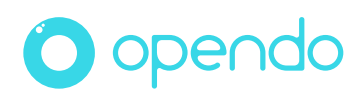

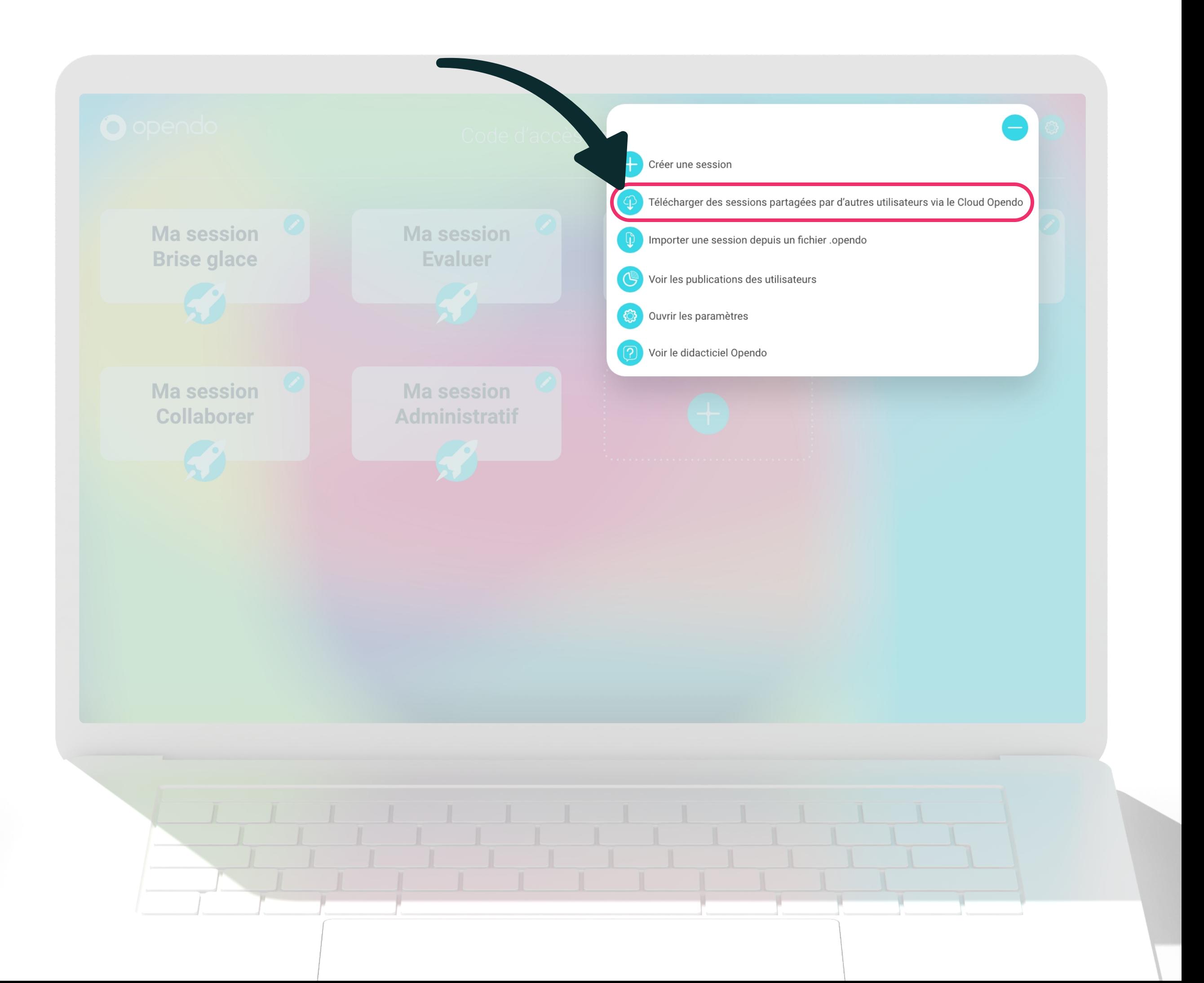

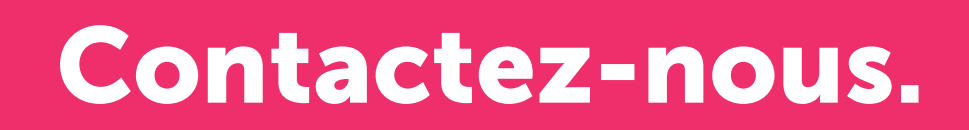

#### contact@opendo.fr +33 1 84 80 59 57

213 rue du Faubourg Saint-Martin, 75010 Paris RCS Paris 850 778 96

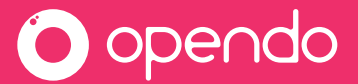

# Un souci ? Un doute ? Un mot doux ? Besoin d'aide ?

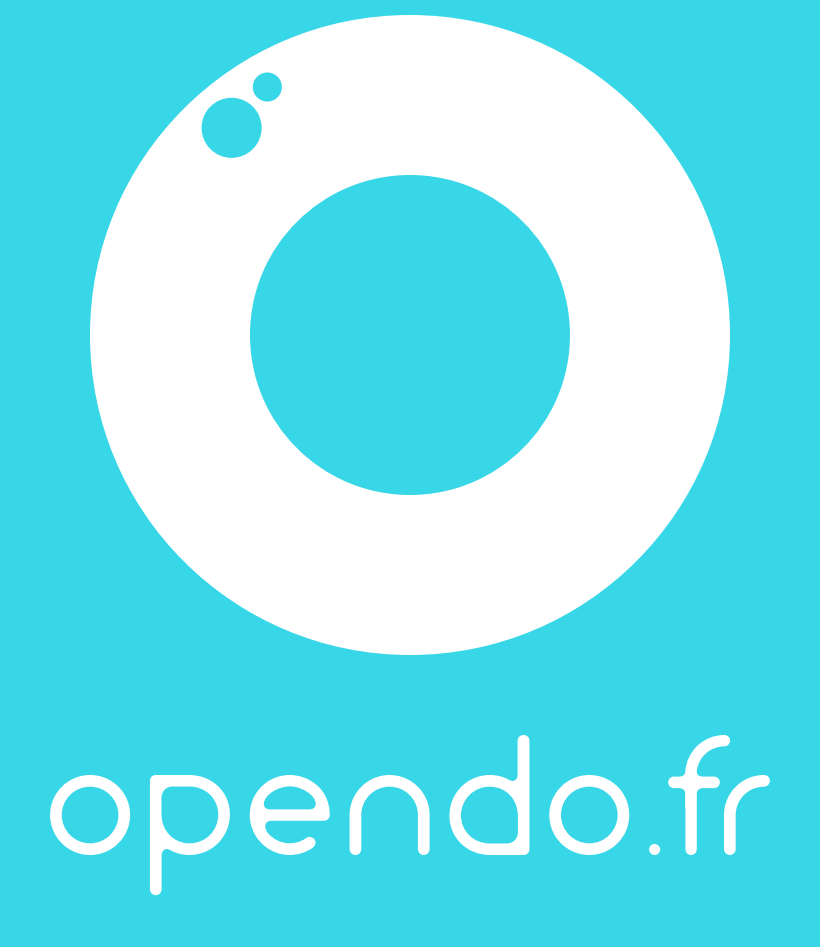